### **Chips-2.0 Demo for ATLYS Development Card**

**Author:** Jonathan P Dawson **Date:** 2013-10-15 **email:** [chips@jondawson.org.uk](mailto:chips@jondawson.org.uk)

This project is intended to demonstrate the capabilities of the [Chips-2.0](https://github.com/dawsonjon/Chips-2.0) development environment. The project is targets the Xilinx Spartan 6 device, and more specifically, the Digilent ATLYS development platform. The demo implements a TCP/IP socket interface, and a simple web application. So far the demonstration has been tested on a Ubuntu Linux only.

## **Dependencies**

You will need:

- Xilinx ISE 12.0 or later (webpack edition is free)
- Python 2.7 or later (but not Python 3)
- Chips-2.0 (Included)
- Digilent [ATLYS](http://www.digilentinc.com/Products/Detail.cfm?NavPath=2,400,836&Prod=ATLYS&CFID=3188339&CFTOKEN=15014968) Spartan 6 Development Kit.
- Digilent ADEPT2 [utility](http://www.digilentinc.com/Products/Detail.cfm?NavPath=2,66,828&Prod=ADEPT2)
- git

## **Install**

Clone the git the repository with git:

```
$ git clone git@github.com:dawsonjon/Chips-Demo.git
$ cd Chips-Demo
$ git submodule init
$ git submodule update
```
# **Chips Compile**

To compile the c code in chips, issue the following command in the project folder:

\$ ./atlys.py compile

## **Build in ISE**

Edit the Xilinx variable in the scripts/user\_settings to point to the Xilinx ISE install directory. Then build the design using the following command:

```
$ ./atlys.py build
```
### **Download to ATLYS**

Power up the ATLYS, and connect the JTAG USB cable to your PC. Run the download command:

```
$ ./atlys.py download
```
You can complete all three steps in one go using the *all* option:

\$ ./atlys.py all

#### **Setup and Test**

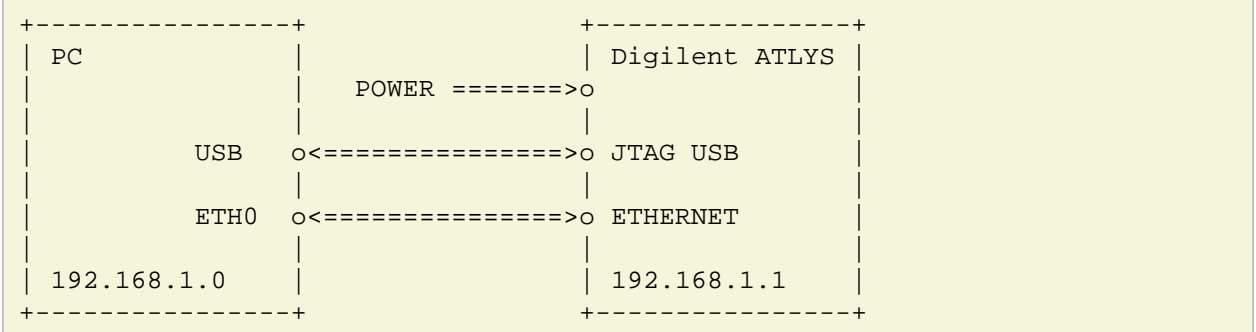

Connect the Ethernet port to ATLYS, using a crossed over Ethernet cable (which comes with the development kit).

Using the script, configure Ethernet port with IP address 192.168.1.0 and subnet mask 255.255.255.0. Turn off TCP Window Scaling and TCP time stamps:

#### \$ ./configure\_network

Verify connection using ping command:

```
$ ping 192.168.1.1
PING 192.168.1.1 (192.168.1.1) 56(84) bytes of data.
64 bytes from 192.168.1.1: icmp_req=1 ttl=255 time=0.253 ms
64 bytes from 192.168.1.1: icmp_req=2 ttl=255 time=0.371 ms
64 bytes from 192.168.1.1: icmp_req=3 ttl=255 time=0.382 ms
64 bytes from 192.168.1.1: icmp_req=4 ttl=255 time=0.250 ms
\mathcal{L}--- 192.168.1.1 ping statistics ---
4 packets transmitted, 4 received, 0% packet loss, time 3000ms
rtt min/avg/max/mdev = 0.250/0.314/0.382/0.062 ms
```
Connect to 192.168.1.1 using your favourite browser.

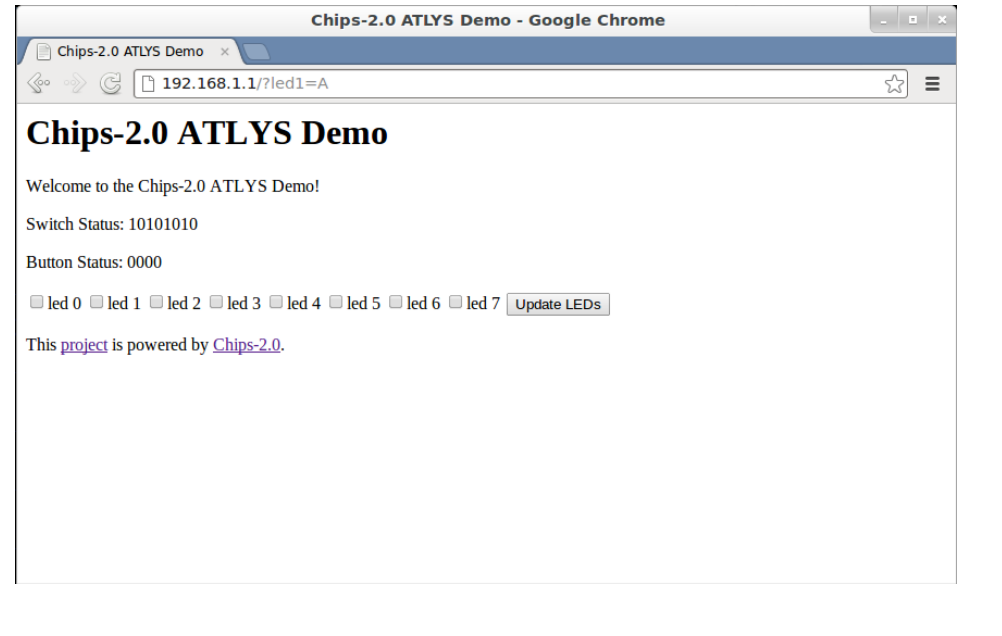